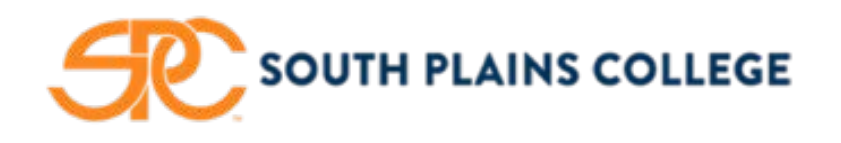

South Plains College Admissions and Records Office 1401 S College Ave Levelland TX 79336

[AskSPC@southplainscollege.edu](mailto:AskSPC@southplainscollege.edu) | (806) 716-2000

## **Registration Opens November 9, 2018 for the Winter Interim 2018 and Spring 2019 Semester.**

## **What is your next step?**

- 1. **Contact your Academic Advisor** for assistance with course selection(s), and/or your career and academic goals. *(To schedule a one-on-one session, please email advisor.)* How to find your academic advisor.
	- □ Login to **[MySPC](https://portal.southplainscollege.edu/)**.
	- Under **Texan Connect**, select "**Student Registration/Planning**" then select "**Student Planning**"
	- Select "**Go to Plan & Schedule**" in **Box 2**.
	- □ Select the "Advising" tab.
- 2. **Check to see if you have any holds/restrictions** on your account under "**Notifications,**" which is located on the right-hand side of screen. For questions regarding "Hold(s)," please contact the **[appropriate](http://www.southplainscollege.edu/admission-aid/apply/colleague_hold_list_with_ext_number.pdf)  [department](http://www.southplainscollege.edu/admission-aid/apply/colleague_hold_list_with_ext_number.pdf)**. Your account must be cleared of all hold notification(s) in order to register for your classes.
- 3. **Plan and Register** for Winter Interim 2018 and/or Spring 2019 courses.
	- 1. Under **Texan Connect**, select "**Student Registration/Planning**" then select "**Student Planning**"
	- 2. Select **"Go to My Progress"** in **Box 1** *\*\*Note if your progress screen is blank skip to step 6.*
	- 3. Search for courses under **"My Progress"** screen
	- 4. Select **"Term"** then select **"Add Course to Plan"** or **"Add Section to Schedule."**
	- 5. Click **"Register"**
	- 6. Select "**Go to Plan & Schedule**" in **Box 2**.
	- 7. Add term by using the add option to the right of the current term.
	- 8. Search for courses using search box in upper right of screen **"Search for courses."**
	- 9. Select **"Term"** then select **"Add Course to Plan"** or **"Add Section to Schedule."**
	- 10. Click **"Register"**

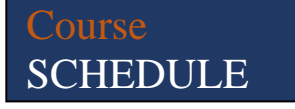

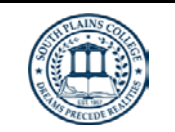

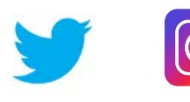

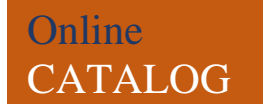